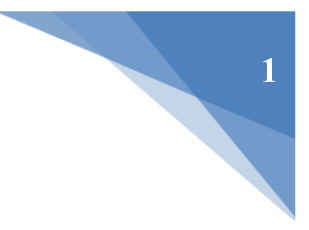

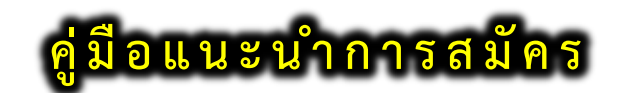

# **ระบบรับเข้าศึกษา ภาคพิเศษ เสาร์ - อาทิตย์**

#### **1. คำแนะนำก่อนการสมัคร**

ผู้สมัครควรศึกษาข้อมูล ดังต่อไปนี้

- รายละเอียด และประกาศรับสมัคร
- สาขาวิชาที่เปิดรับสมัคร
- กำหนดการรับสมัคร
- คู่มือแนะนำการสมัคร

ซึ่งสามารถเข้าถึงได้จากหน้าแรกของระบบ **ดังรูปที่ 1**

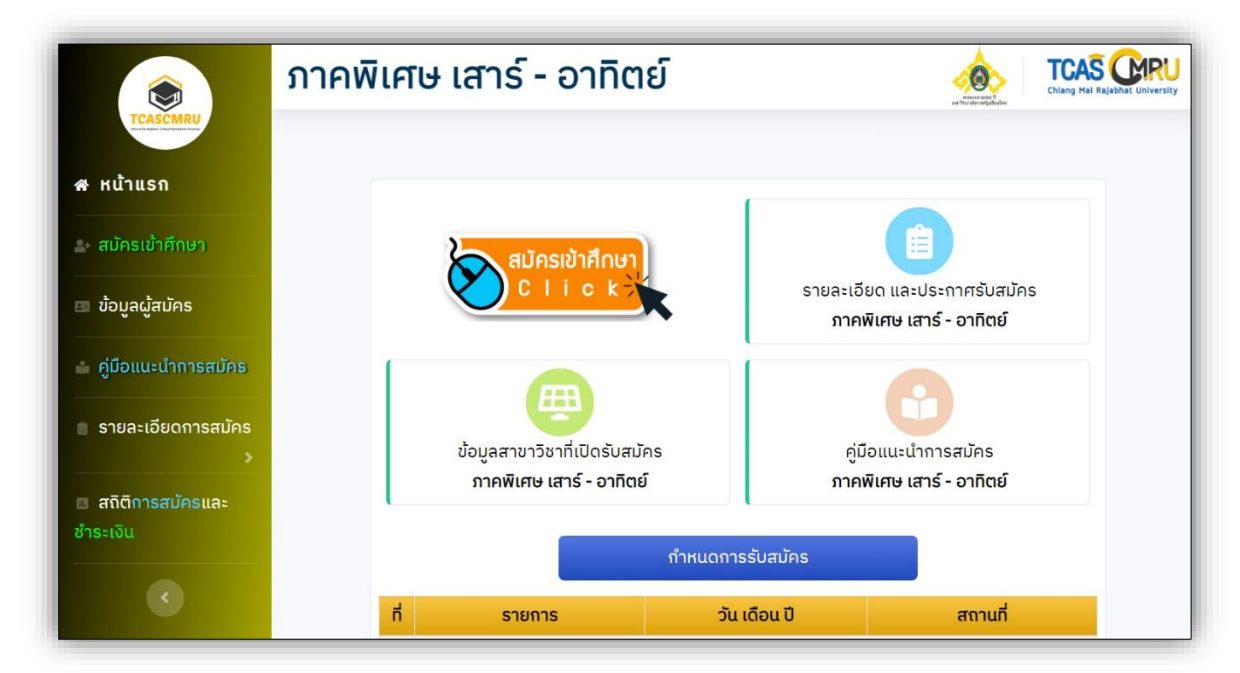

**รูปที่ 1** "ข้อมูลที่ผู้สมัครควรศึกษาก่อนการสมัคร"

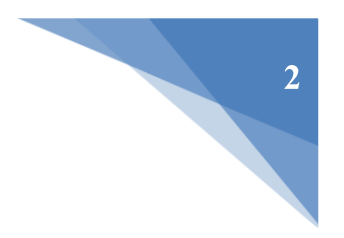

#### **2. เมนู "สมัครเข้าศึกษา"**

1) ผู้สมัครป้อนข้อมูลหมายเลขประจำตัวประชาชนของตน โดยไม่มีเครื่องหมาย " – " หลังจากนั้น ให้กดปุ่ม **"ดำเนินการต่อไป" ดังรูปที่ 2**

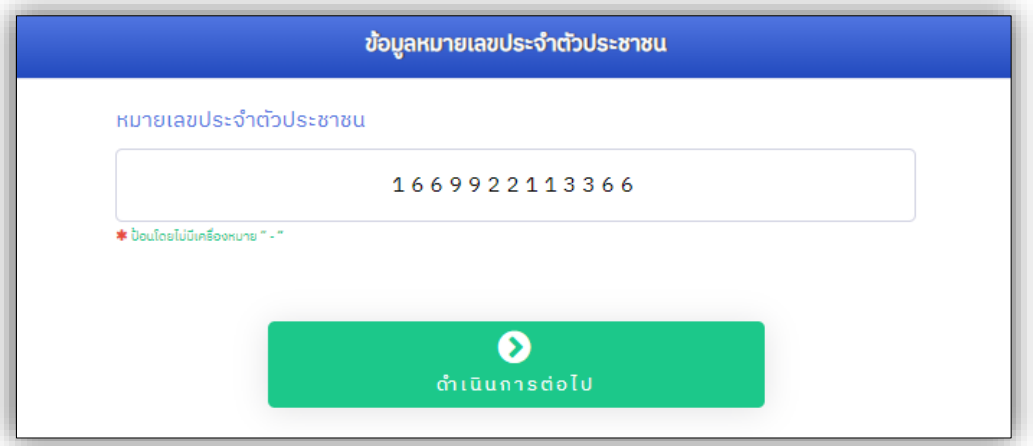

**รูปที่ 2** "หมายเลขประจำตัวประชาชน"

2) ป้อนข้อมูลผู้สมัคร ผู้สมัครป้อนข้อมูลตามคำแนะนำของระบบ และป้อนข้อมูลให้ครบในช่องที่มี **เครื่องหมาย " \* "**

(1) ข้อมูลพื้นฐาน เรียบร้อยแล้ว ให้กดปุ่ม **"ดำเนินการต่อไป" ดังรูปที่ 3**

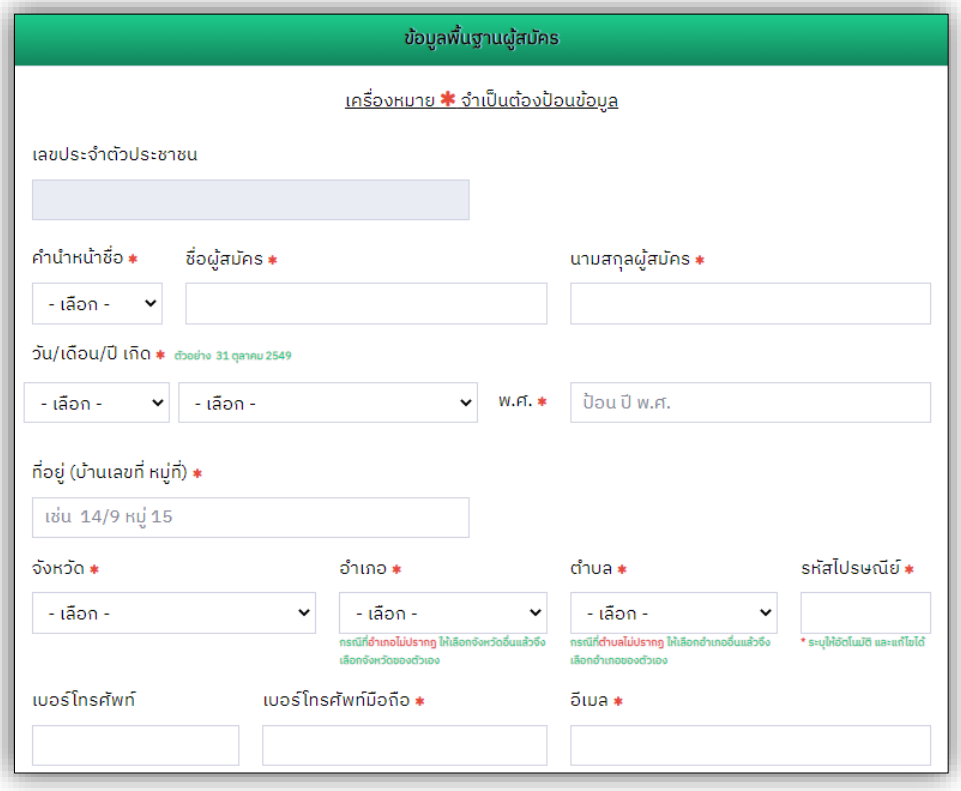

**รูปที่ 3** "ข้อมูลพื้นฐานผู้สมัคร"

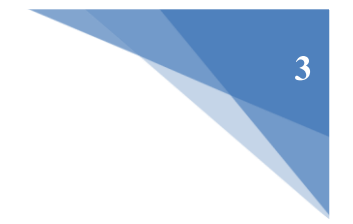

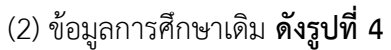

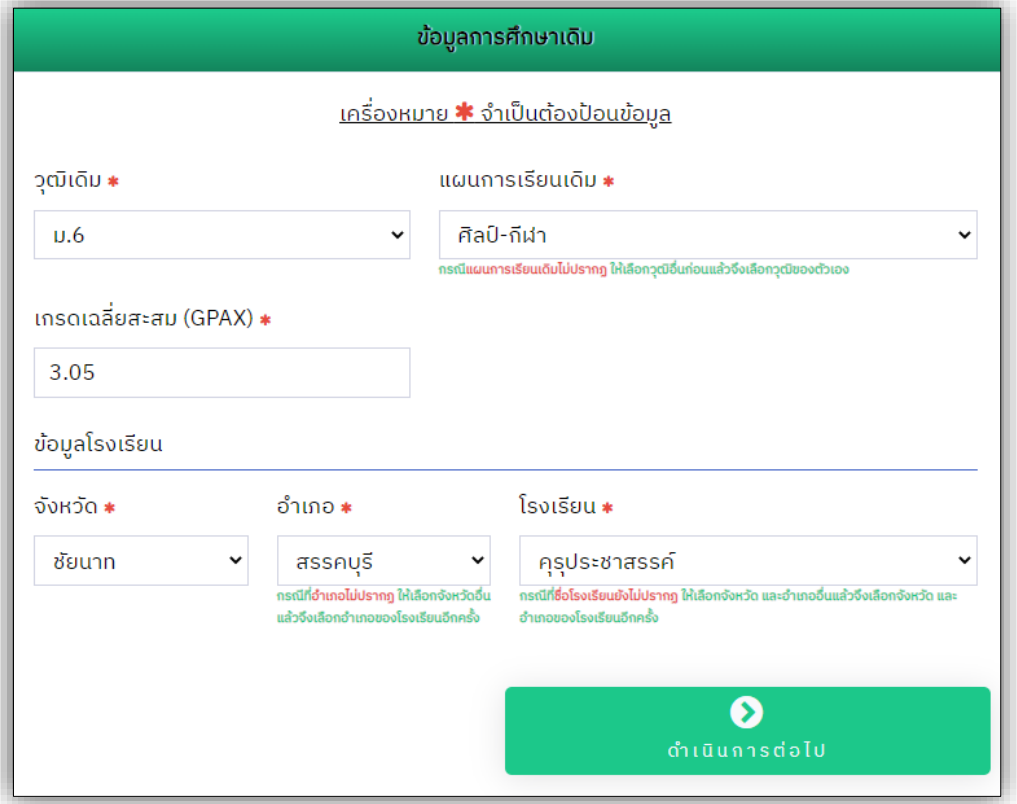

**รูปที่ 4** "ข้อมูลการศึกษาเดิม"

1.1 **กรณี "ไม่มีชื่อโรงเรียน"** ผู้สมัครเลือกจังหวัด และอำเภอของโรงเรียน ผู้สมัคร สามารถเพิ่มข้อมูลโรงเรียนของตนได้ **ดังรูปที่ 5**

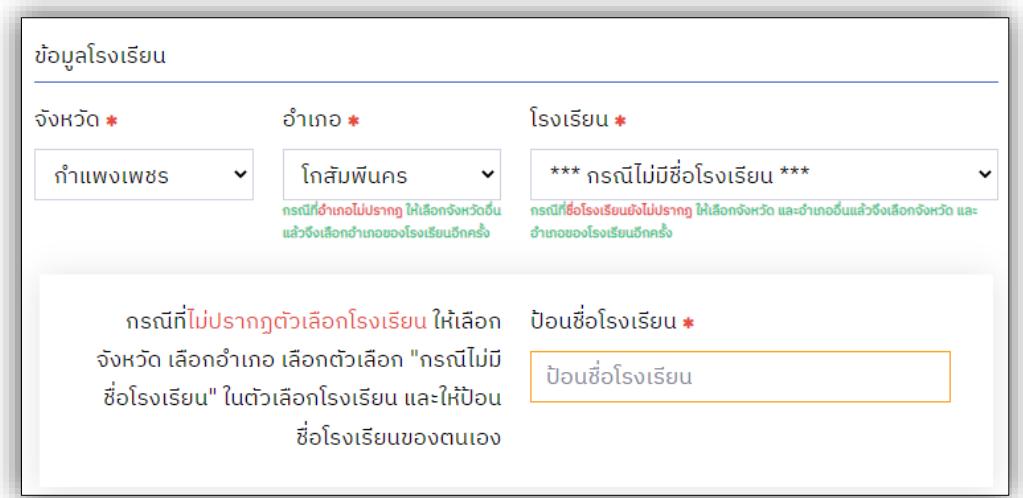

**รูปที่ 5** "กรณีเพิ่มข้อมูลโรงเรียน"

หากเรียบร้อยแล้ว ให้กดปุ่ม **"ดำเนินการต่อไป" ดังรูปที่ 4**

# (3) ข้อมูลความพิการ จากนั้นให้กดปุ่ม **"ดำเนินการต่อไป" ดังรูปที่ 6**

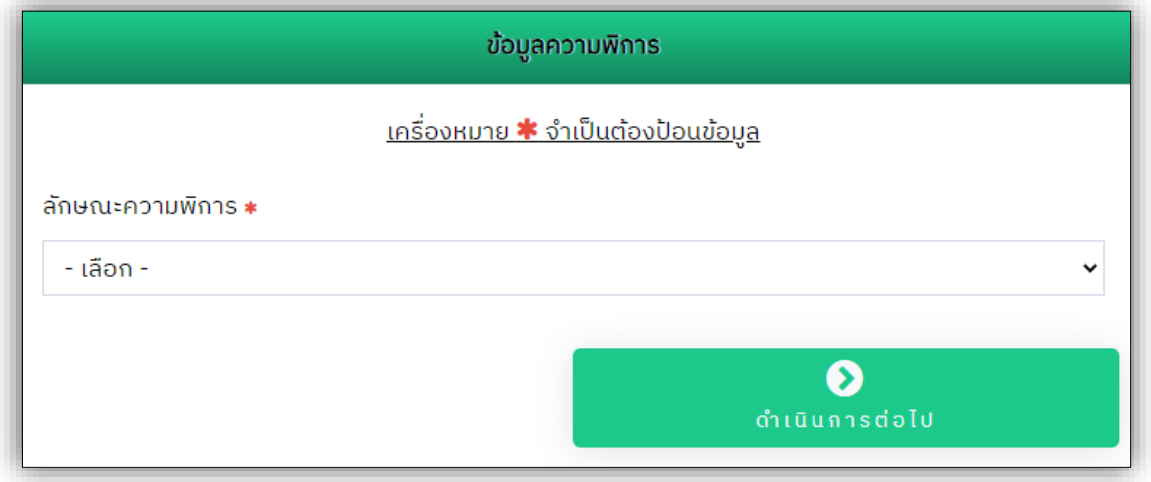

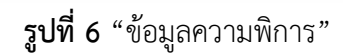

(4) การยินยอมการให้ข้อมูล หรือเปิดเผยข้อมูลส่วนบุคคลสำหรับผู้สมัคร ผู้สมัครคลิก รับทราบและยินยอม หรือเปิดเผยข้อมูลส่วนบุคคล และกดปุ่ม **"ตรวจสอบข้อมูล และดำเนินการต่อไป"** 

## **ดังรูปที่ 7**

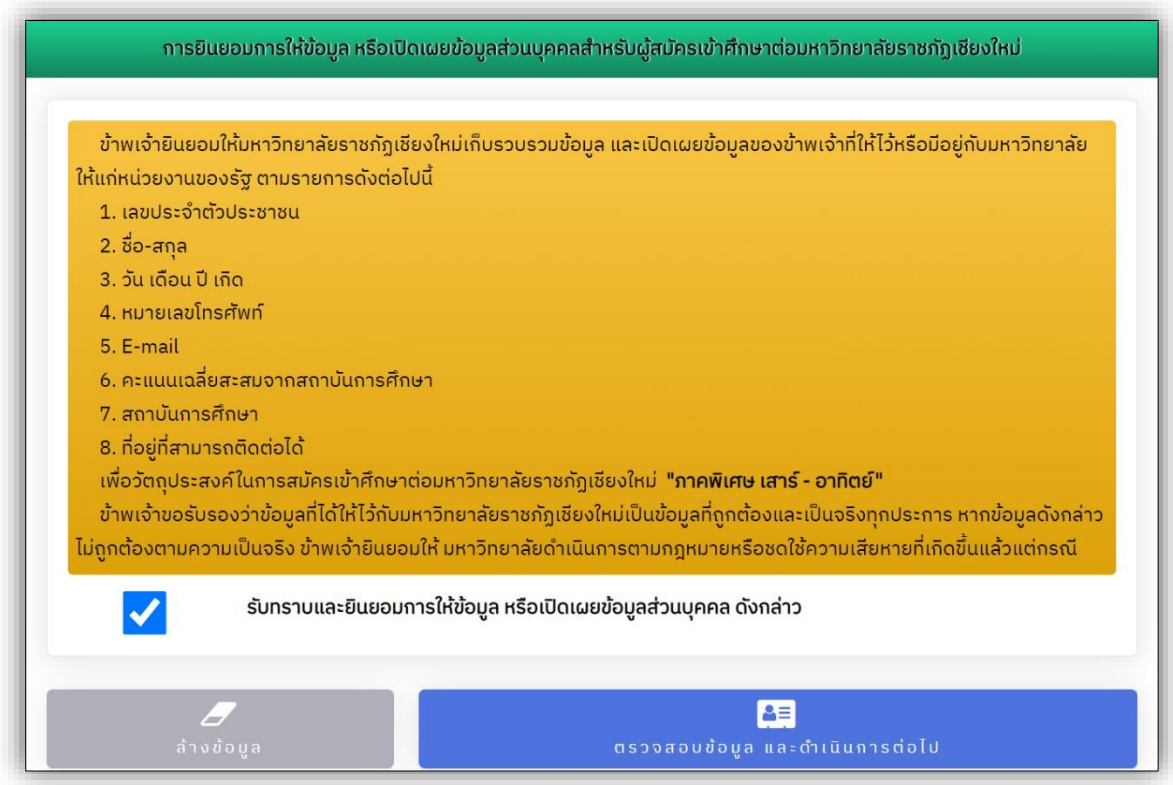

**รูปที่ 7** "การยินยอมการให้ข้อมูล หรือเปิดเผยข้อมูลส่วนบุคคลสำหรับผู้สมัคร"

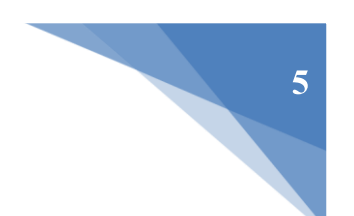

ในการป้อนข้อมูล หาก**เกิดข้อผิดพลาด**ขึ้น เช่น ป้อนข้อมูลไม่ครบ เป็นต้น ระบบจะทำการ แจ้งเตือน **ดังรูปที่ 8**

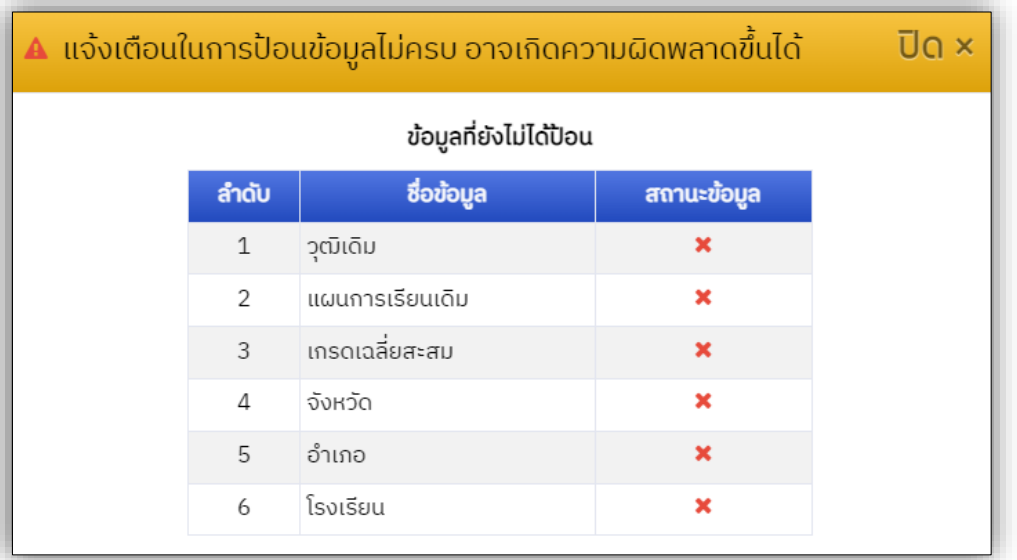

**รูปที่ 8** "การแจ้งเตือน หากเกิดข้อผิดพลาดในการป้อนข้อมูล"

4) ภายหลังจากที่ผู้สมัครตรวจสอบการป้อนข้อมูลเรียบร้อยแล้ว ให้กดปุ่ม **"บันทึกข้อมูล และ ดำเนินการต่อไป" ดังรูปที่ 9**

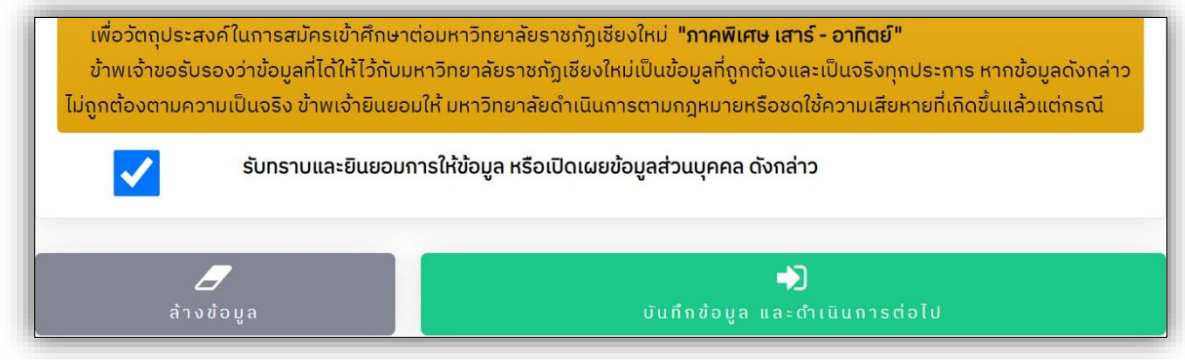

### **รูปที่ 9** "การบันทึกข้อมูล และดำเนินการต่อไป"

5) ข้อมูลการเลือกสาขาวิชา ผู้สมัครศึกษาจากคำแนะนำในการเลือกสาขาวิชา และข้อมูลสาขาวิชาที่ เปิดรับสมัคร หากเลือกสาขาวิชาแต่ละลำดับที่ต้องการสมัครเรียบร้อยแล้ว ให้กดปุ่ม **"บันทึกข้อมูล สาขาวิชา" ดังรูปที่ 10**

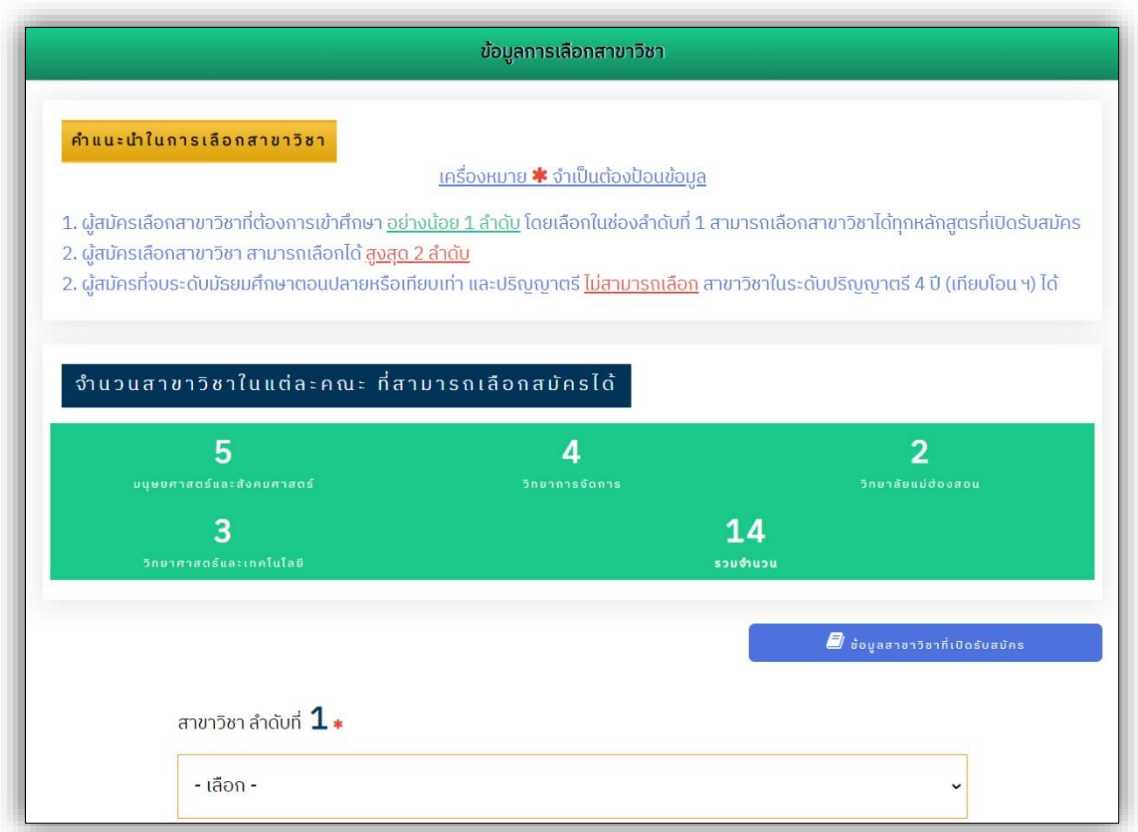

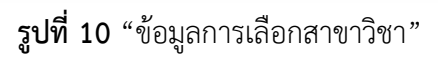

(1) บันทึกข้อมูลสาขาวิชาเรียบร้อยแล้ว ระบบจะแจ้งสถานะการจัดเก็บข้อมูลเรียบร้อย

# **ดังรูปที่ 11**

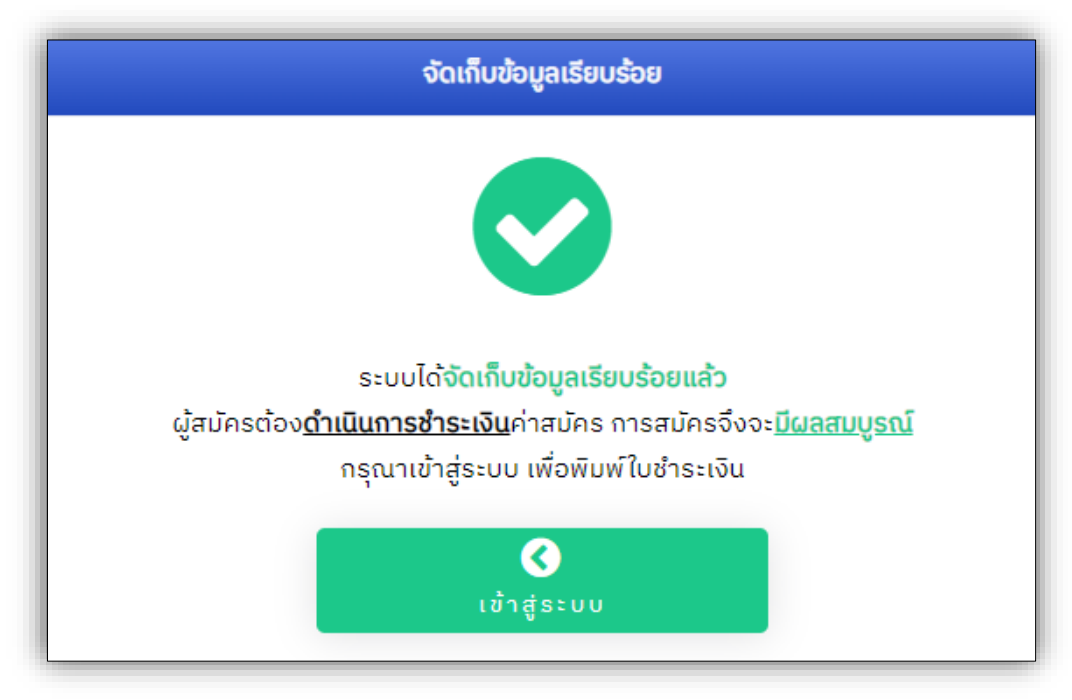

**รูปที่ 11** "สถานะการบันทึกข้อมูล"

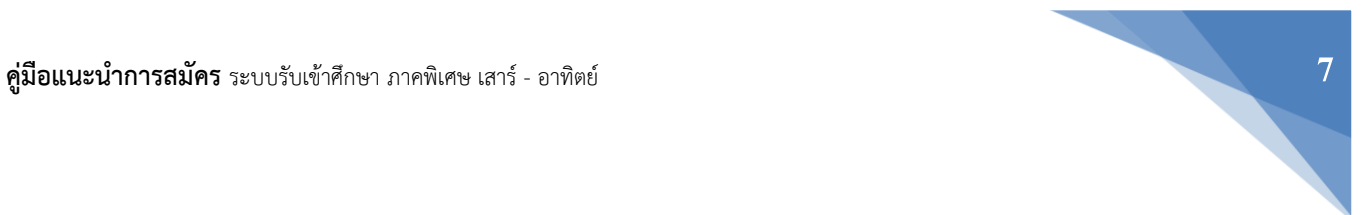

**3. เมนู "ข้อมูลผู้สมัคร"** ภายหลังที่จัดเก็บข้อมูลการสมัครเรียบร้อยแล้ว และเข้าสู่ระบบสำเร็จ

1) หน้า Dashboard ผู้สมัคร เมนูจัดการข้อมูลการสมัคร และแสดงข้อมูลผู้สมัคร **ดังรูปที่ 12**

(1) เมนูจัดการข้อมูลการสมัคร ประกอบด้วย

1.1 แก้ไขข้อมูลผู้สมัคร

1.2 แก้ไขสาขาวิชาที่สมัคร

1.3 พิมพ์ใบชำระเงินค่าสมัคร ตัวอย่าง **ดังรูปที่ 13**

1.4 ออกจากระบบ ให้ผู้สมัครออกจากระบบ**ทุกครั้ง**หลังการจัดการข้อมูล

(2) แสดงข้อมูลผู้สมัคร

2.1 ข้อมูลผู้สมัคร

2.2 สถานะการชำระเงินค่าสมัคร

· ตรวจสอบสถานะการชำระเงินได้ หลังจากชำระเงินแล้ว **1 - 2 วันทำการ**

(ไม่นับรวมวันเสาร์ - อาทิตย์ และวันหยุดนักขัตฤกษ์)

(3) สาขาวิชาที่สมัคร

(4) กำหนดการรับสมัคร (คลิกเพื่อตรวจสอบ)

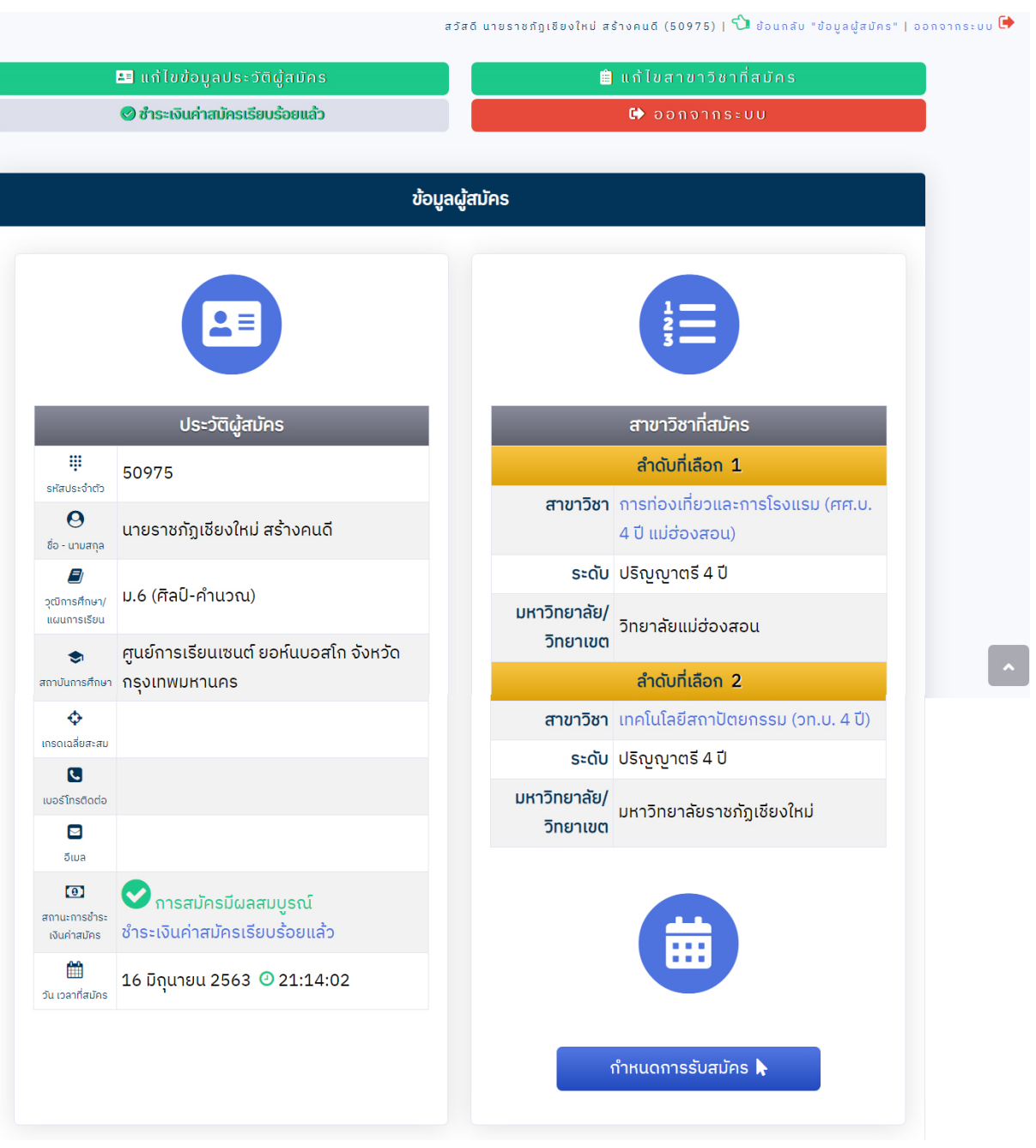

**รูปที่ 12** "หน้า Dashboard ข้อมูลผู้สมัคร"

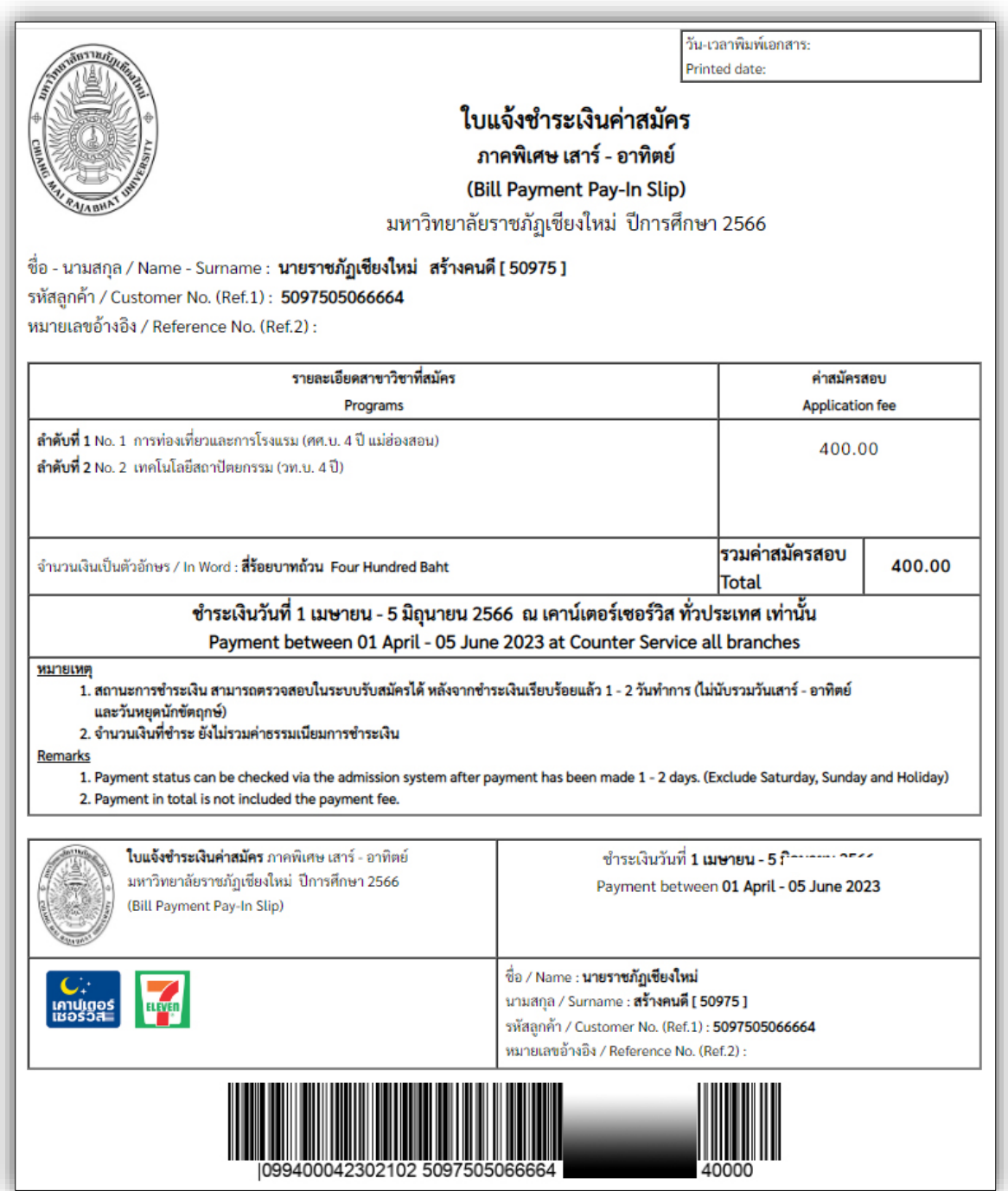

**รูปที่ 13** "ตัวอย่าง ใบชำระเงินค่าสมัคร"

### **4. เมนู "สถิติการสมัคร และชำระเงิน" ดังรูปที่ 14**

- 1) ข้อมูลสาขาวิชา ในแต่ละคณะ ที่เปิดรับสมัคร
- 2) จำนวนผู้สมัครทั้งหมด
- 3) จำนวนผู้ชำระเงินแล้ว
- 4) จำนวนรับ ในแต่ละสาขาวิชา

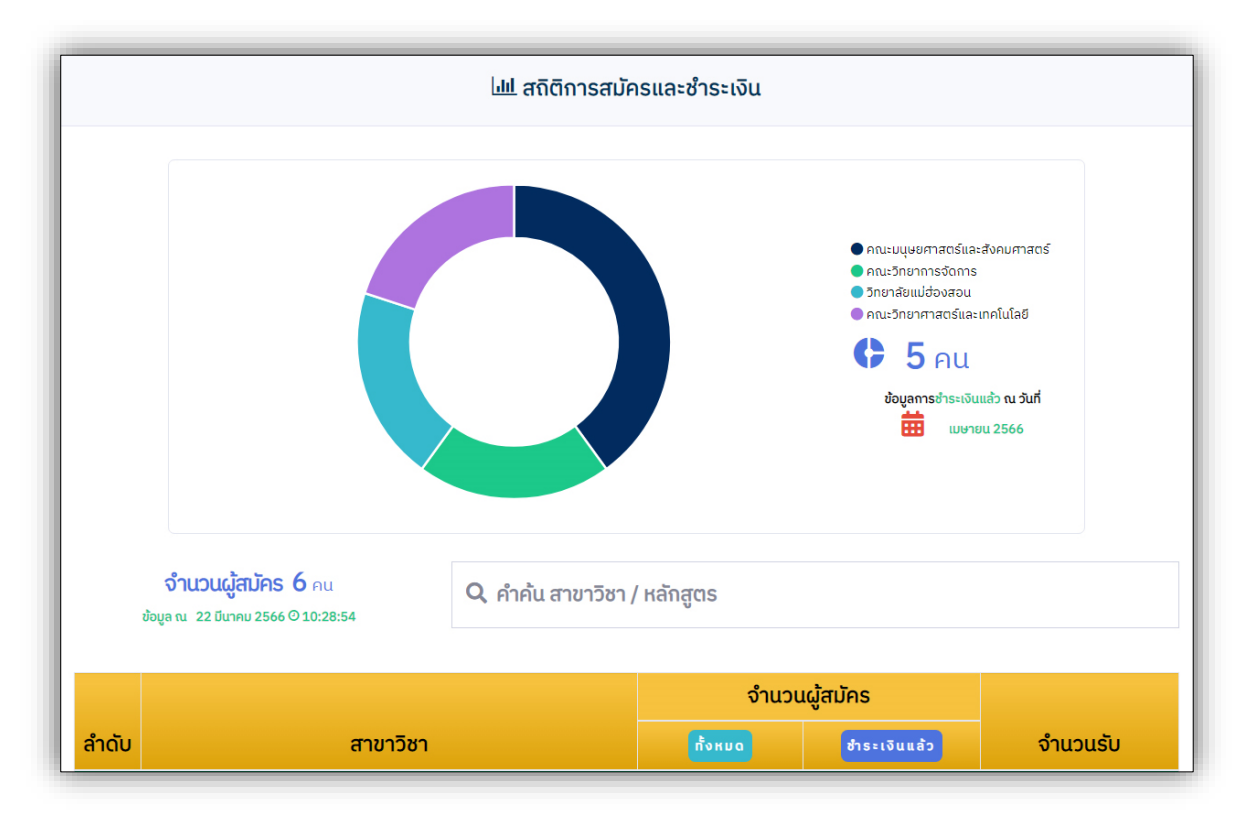

**รูปที่ 14** "สถิติการสมัคร และชำระเงิน"